## **How-to Guide to Access and Initiate Your eForm through milConnect**

## **Step 1**. Go to<https://milconnect-pki.dmdc.osd.mil/milconnect/>

Then click the **green** 'Sign In' button in the upper right corner

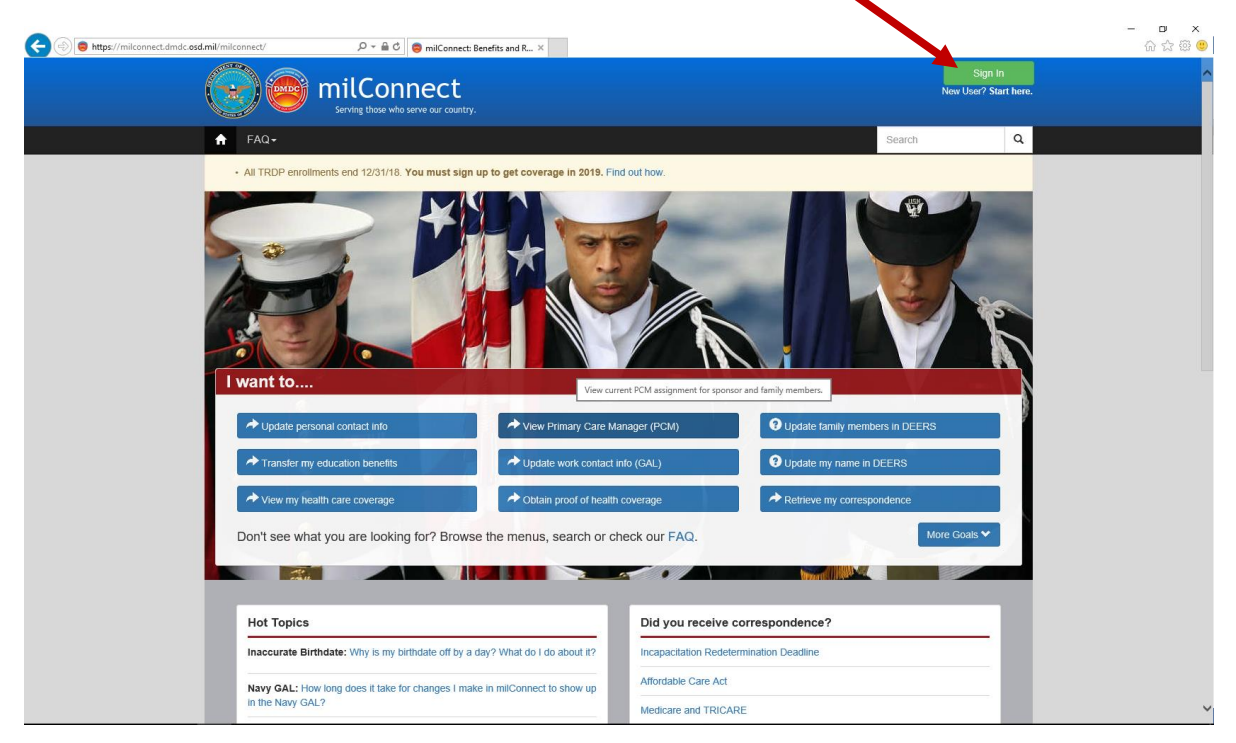

**Step 2.** Select a log-in. There are 3 options. If you use the CAC option, select the **NON-EMAIL** certificate, otherwise it will delay the log-in process.

There will be a consent screen that you will need to review before selecting the 'ok' button.

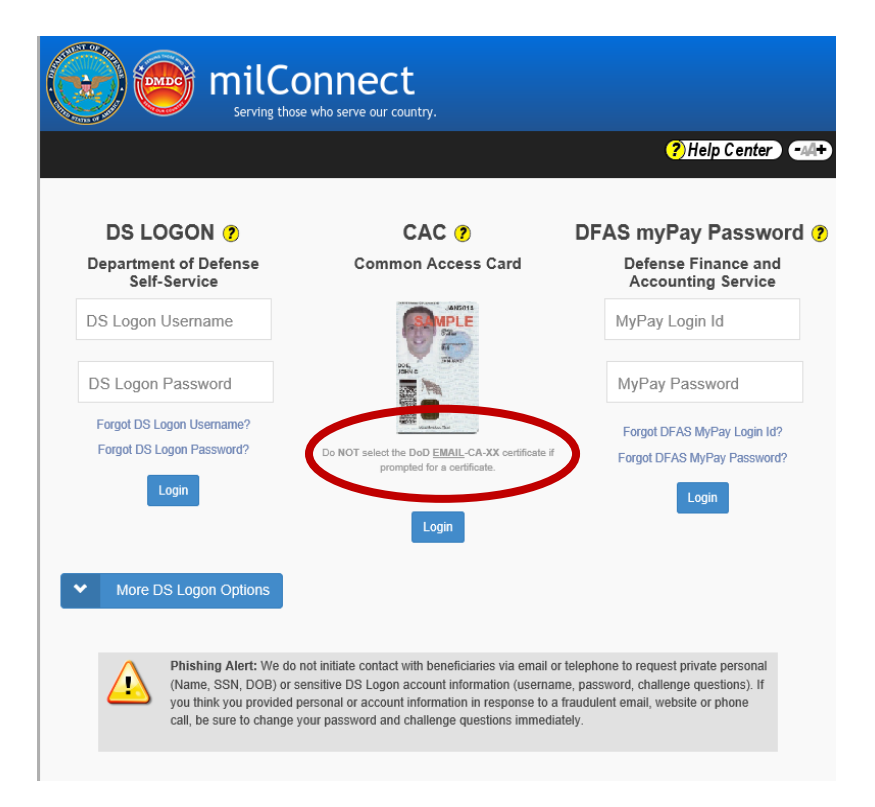

## **How-to Guide to Access and Initiate Your eForm through milConnect**

**Step 3.** Once signed in, select the 'Correspondence/Documentation' drop down menu.

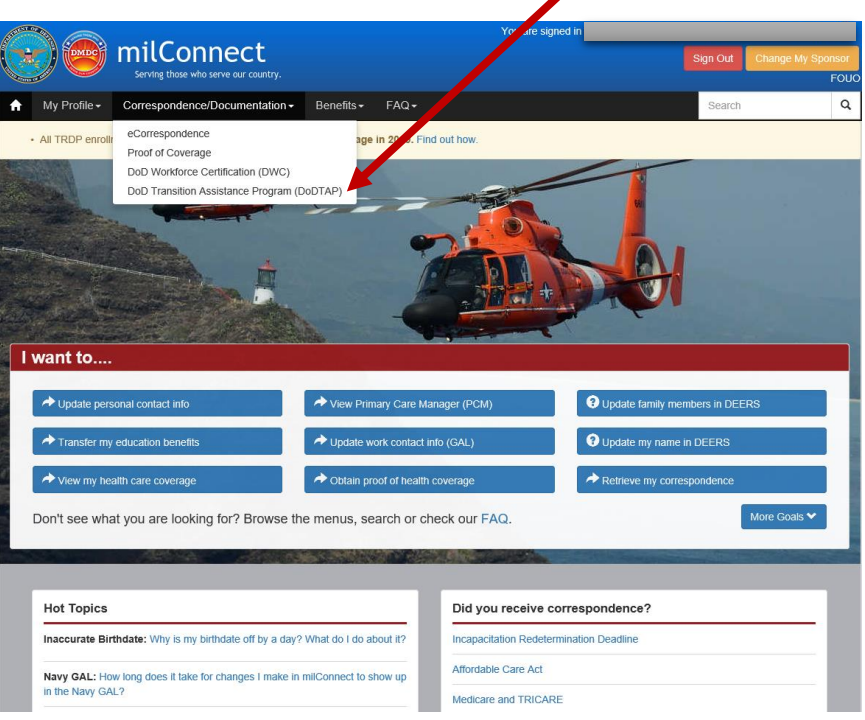

Click 'DoD Transition Assistance Program (DoDTAP)'.

*Note: This is your dashboard. Here you will be able to access your Transition and VMET documents.* 

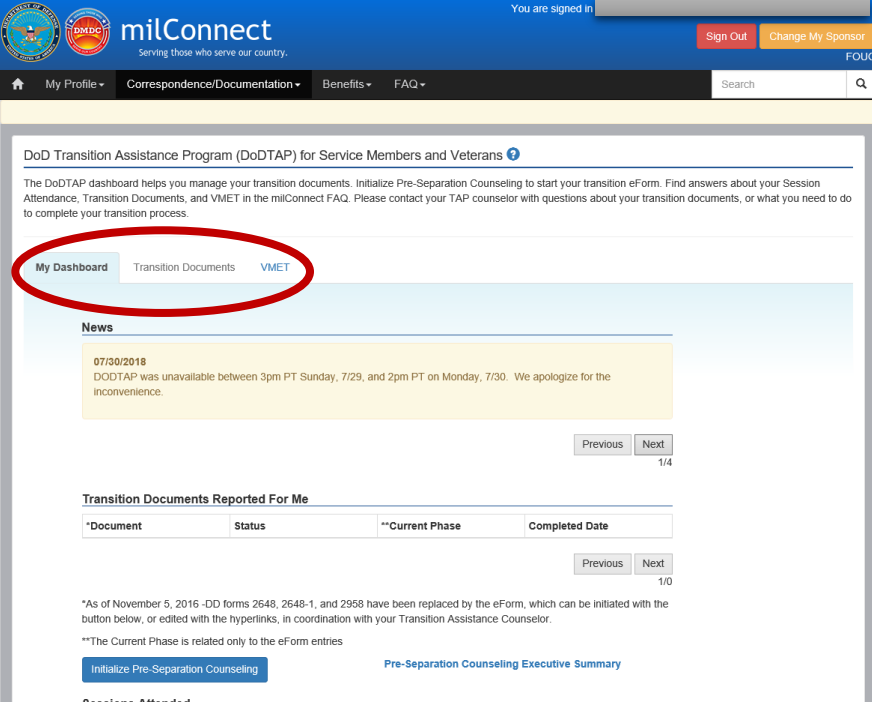

## **How-to Guide to Access and Initiate Your eForm through milConnect**

Step 4. To initiate your eForm, click 'Initialize Pre-Separation Counseling' button. If you have already initiated your eForm, click on the 'eForm' short link under *Transition Documents Reported For Me*.

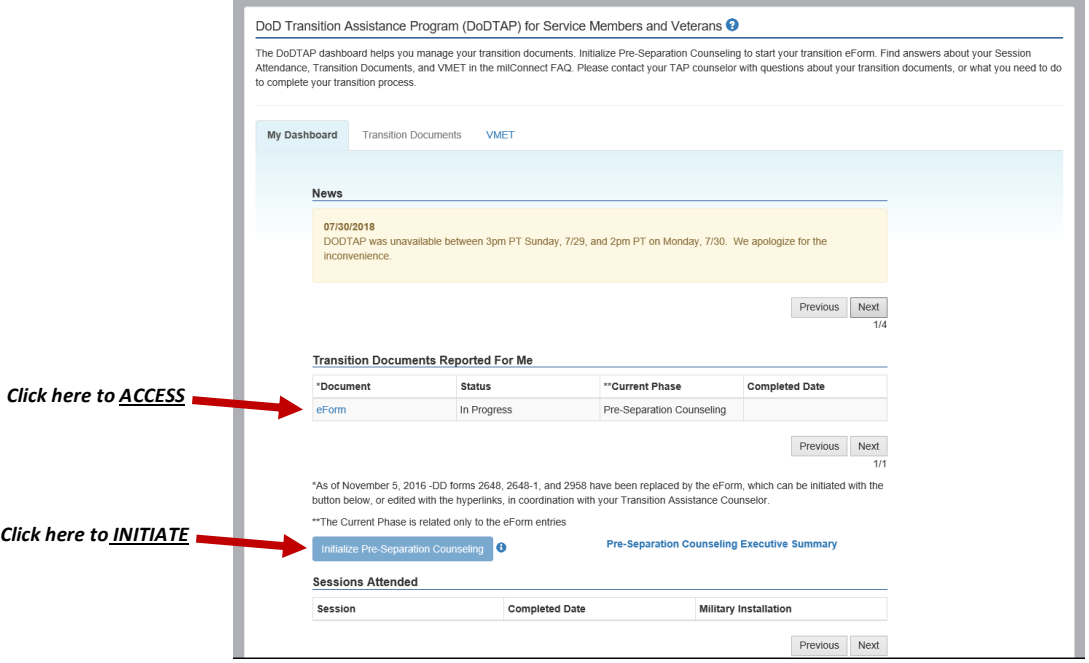

**Note:** This is what the eForm will look like. In this current phase, Pre-Separation, there are 3 sections.

- *1. Service Members Personal Information 2. Pre-Separation/Transition Counseling*
	- *3. Signatures and Remarks*

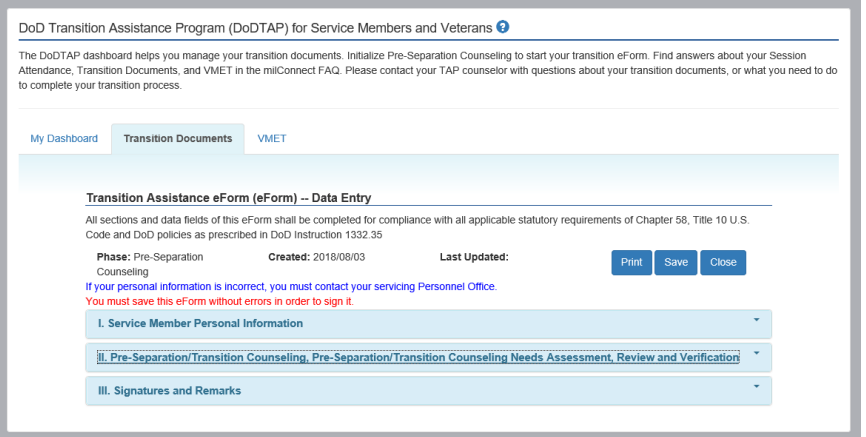